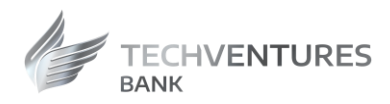

# TECHVENTURES BANK

# Manual de utilizare a Aplicatiei Mobile Banking pentru clienti persoane fizice/juridice

Versiunea 2

Valabil incepand cu Februarie 2024

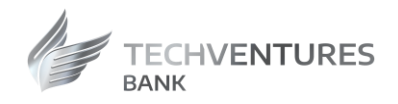

# **Cuprins**

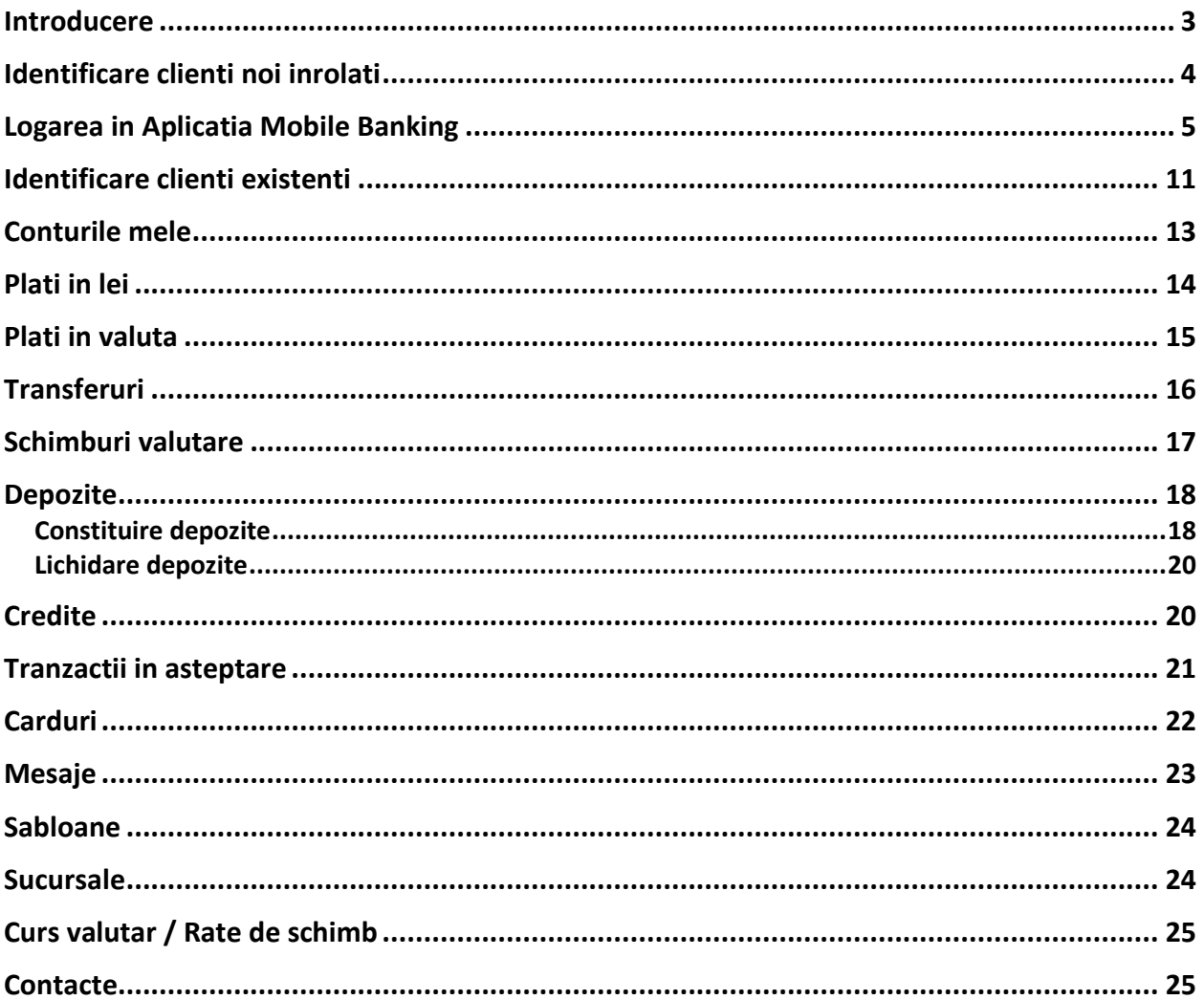

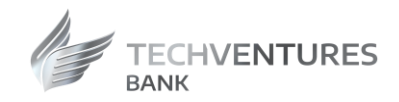

<span id="page-2-0"></span>Introducere

Cu Aplicatia Internet Banking ai acces la conturile tale, operatiuni bancare si informatii utile, de oriunde, oricand, 24/7.

Pentru a accesa aplicatia este necesar sa aveti un telefon inteligent care sa fie conectat la internet si sa descarcati aplicatia din **AppStore sau Google Play**.

Securitatea tranzactiilor este garantata prin nivelurile de securitate existente in Aplicatia Internet Banking al carui sistem back-end deserveste si Aplicatia Mobile Banking.

In ecranul de pe Homepage se afla pictogramele celor mai importante operatiuni ce se pot efectua din Aplicatia Mobile Banking. Lista completa a meniului disponibil in Mobile Banking se acceseaza folosind meniul din stanga sus al ecranului ( *3 linii orizontale*).

In plus fata de pictograme, meniul cuprinde: plati in lei, transferuri, plati in valuta, schimburi vautare, carduri, sabloane, depozite, credite, tranzactii in asteptare, sucursale si ATM, curs valutar.

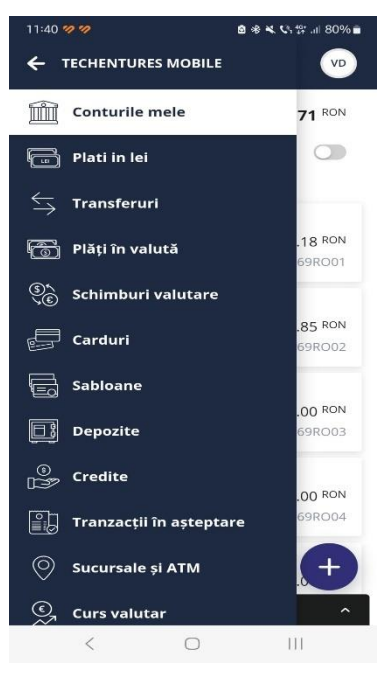

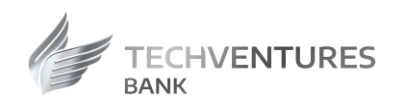

# <span id="page-3-0"></span>Identificare clienti noi inrolati

Identificarea in Aplicatia de Mobile Banking se realizeaza prin:

- Cod client
- CNP
- Checkbox pentru termeni si conditii

Termenii si conditiile vor contine un link catre un document pdf care va fi deschis in browser. Utilizatorul trebuie sa marcheze checkbox-ul inainte de a continua cu procesul de activare. Acest pdf. va fi trimis si pe email dupa ce activarea a fost facuta cu succes.

Daca utilizatorul adauga credentiale gresite mai mult de 3 ori, procesul de identificare va fi blocat pe dispozitivul respectiv si un mesaj va fi afisat pentru a contacta serviciul Relatii Clienti al Bancii, ce va asigura suportul in vederea deblocarii.

### **Caracteristicile codului de access in Aplicatia Mobile Banking sunt**:

- Varsta parolei 90 zile
- Reutilizare parola  $-1$ zi
- Istoricul parolelor 6
- Cifre consecutive ascendente – 3
- Cifre consecutive descendente – 3
- Cifre repetitive  $-3$

#### **Identificare Cod de verificare sms**

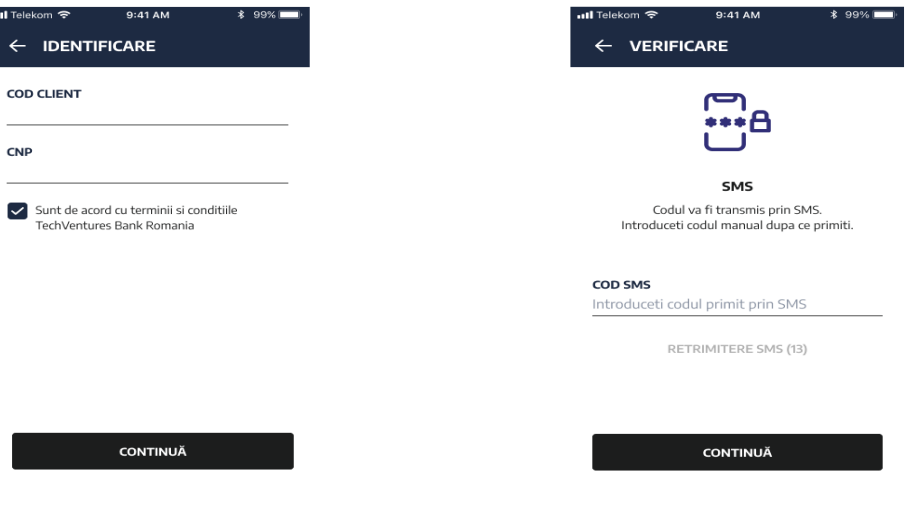

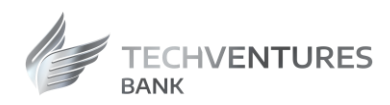

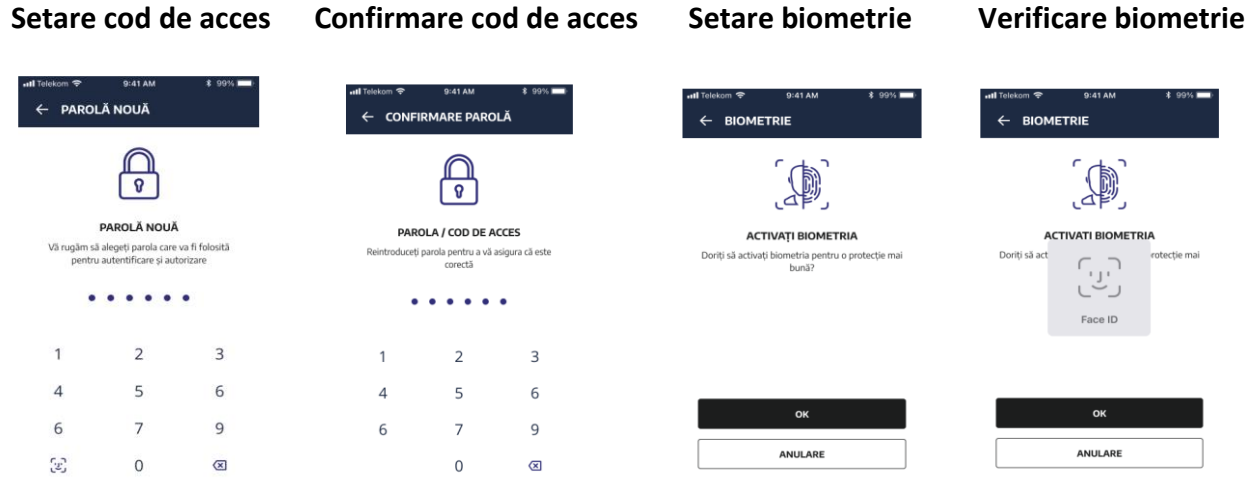

**Blocat in pasul de identificare Blocat dupa numarul maxim de logari/semnari esuate**

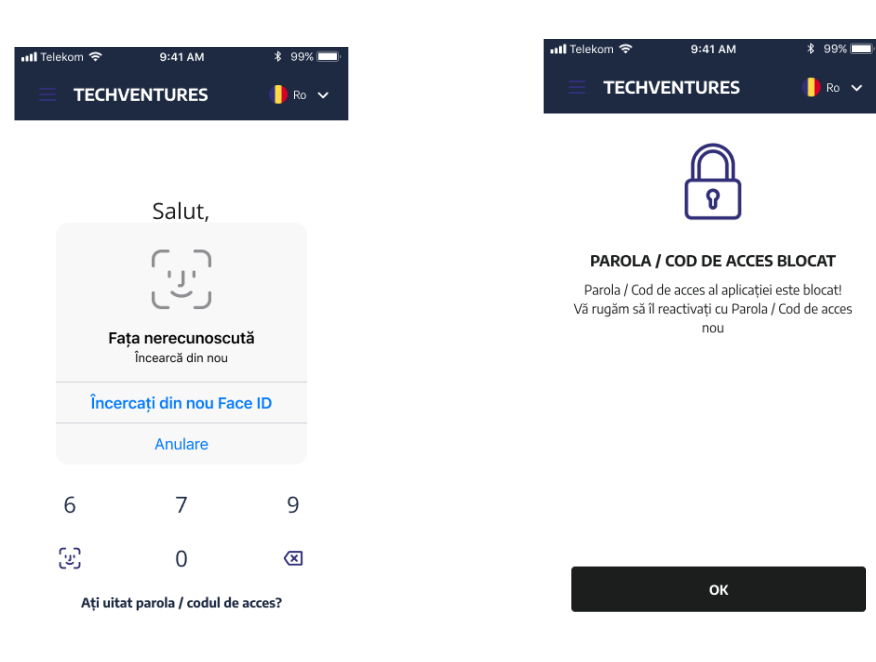

# <span id="page-4-0"></span>Logarea in Aplicatia Mobile Banking

Exista 2 metode de autentificare:

- Cod de acces
- Biometrie

Pagina de login va fi afisata doar daca aplicatia a fost activata. Un mesaj de intampinare pentru utilizatorii inregistrati va fi afisat in partea de sus a paginii.

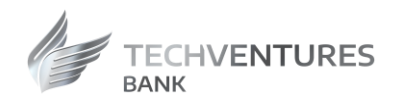

Daca utilizatorul a ales sa-si activeze autentificarea prin biometrie, aplicatia va afisa automat popup-ul sistemului pentru biometrie. Daca datele biometrice nu sunt verificate, utilizatorul va avea optiunea de a adauga codul de acces.

Daca utilizatorul a activat autentificarea prin biometrie, dar nu doreste sa o foloseasca, va putea sa aleaga varianta de autentificare folosind codul de acces, tastatura avand si un buton pentru accesarea biometriei. Aceasta actiune este tratata de sistemul de operare si poate avea un comportament diferit intre **Android si iOS:**

- **Android** sistemul de operare afiseaza intotdeauna butonul "*Cancel*" in popup-ul biometriei care poate fi folosit pentru a reveni la autentificarea prin cod de acces.
- **iOS** sistemul de operare afiseaza butonul *"Cancel"* in popup-ul biometriei doar daca datele biometrice adaugate de utilizatornu au fost recunoscute. Utilizatorul poate apasa pe buton pentru a reveni la autentificarea prin cod de acces.

Daca utilizatorul introduce codul de acces gresit, mai mult de 3 ori, aplicatia va afisa un ecran pentru cod de acces blocat. Utilizatorul va trebui sa reactiveze aplicatia pentru a o putea debloca.

Optiunea de deconectare se gaseste in meniul utilizatorului afisat in coltul din dreapta sus al aplicatiei. Dupa ce utilizatorul se deconecteaza, aplicatia il va redirectiona catre pagina de autentificare, dar nu va afisa popup-ul pentru biometrie. Daca utilizatorul vrea sa se autentifice cu biometrie, va folosi butonul corespunzator din tastatura aplicatiei.

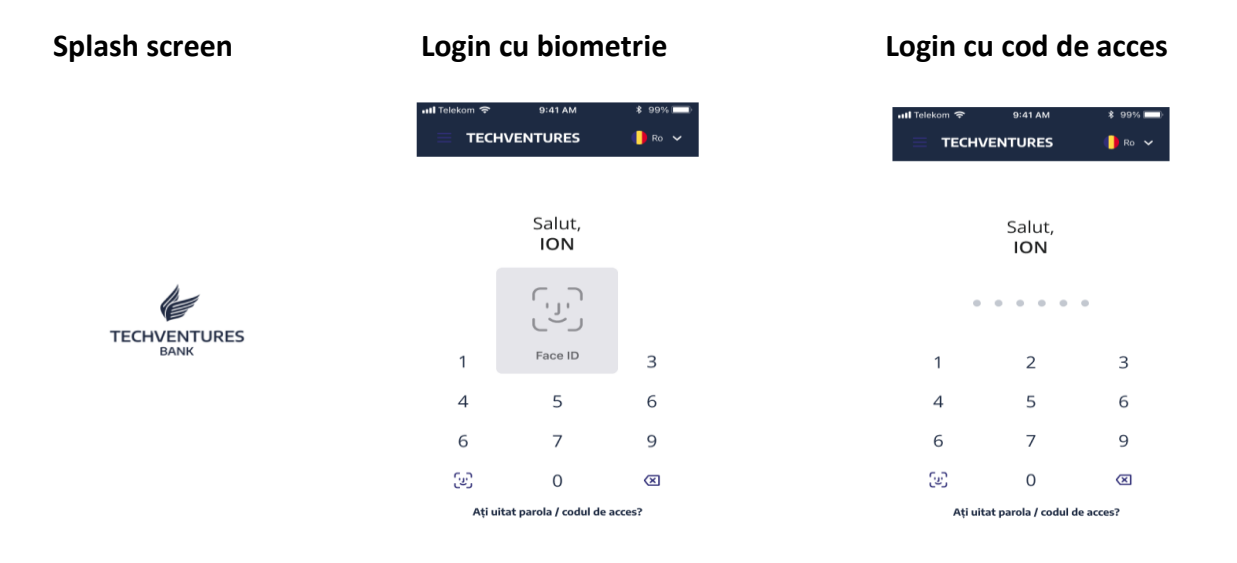

Pag.6

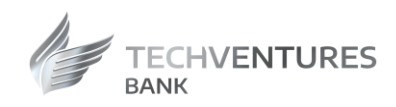

*Ios*

#### **Login cu biometrie Login cu cod de access Popup biometrie** 9:41 AM **TECHVENTURES**  $\bullet$  Ro  $\bullet$ **TECHVENTURES**  $\bullet$  Ro  $\checkmark$ Salut, Salut, **ION ION** רں<br>ر  $\begin{array}{cccccccccccccc} 0 & 0 & 0 & 0 & 0 & 0 & 0 & 0 \end{array}$  $\ensuremath{\mathsf{Face}}$ ID  $\overline{3}$  $\mathbf 2$  $\mathbf 1$  $\mathbf 1$  $\mathsf 3$  $\overline{4}$  $\overline{5}$  $\,$  6  $\,$  $\overline{4}$  $\mathsf S$  $\,$  6  $\,$  $6\,$  $\overline{7}$  $\overline{9}$  $\sqrt{6}$  $\overline{\phantom{a}}$  $\mathsf 9$  $\mathbb{S}^n$  $\,0\,$  $\overline{\mathbf{z}}$ ල  $\,0\,$  $\overline{\mathbf{z}}$ Ați uitat parola / codul de acces? Ați uitat parola / codul de acces?

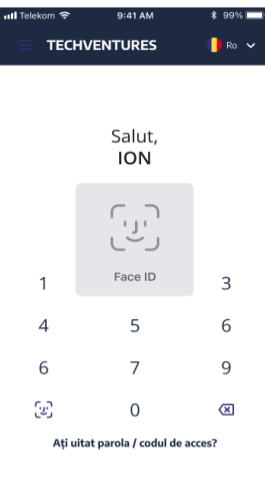

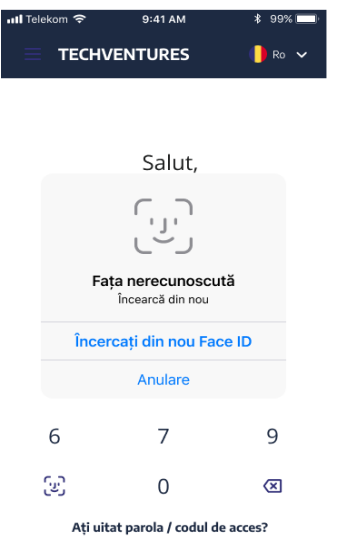

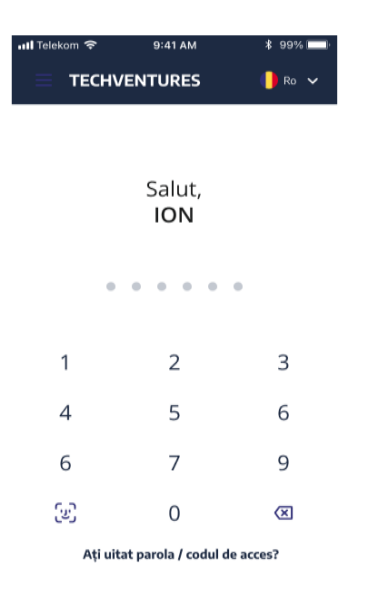

### **Biometrie gresita Cod de access Cod de acces gresit**

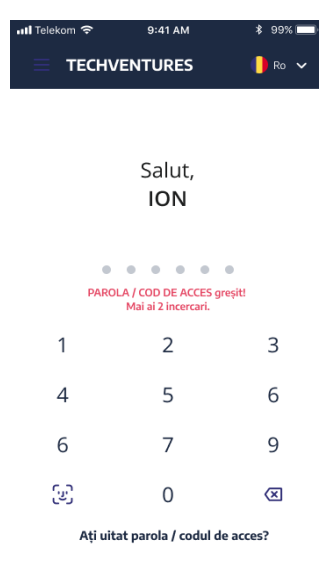

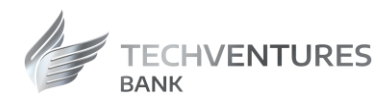

#### *Android*

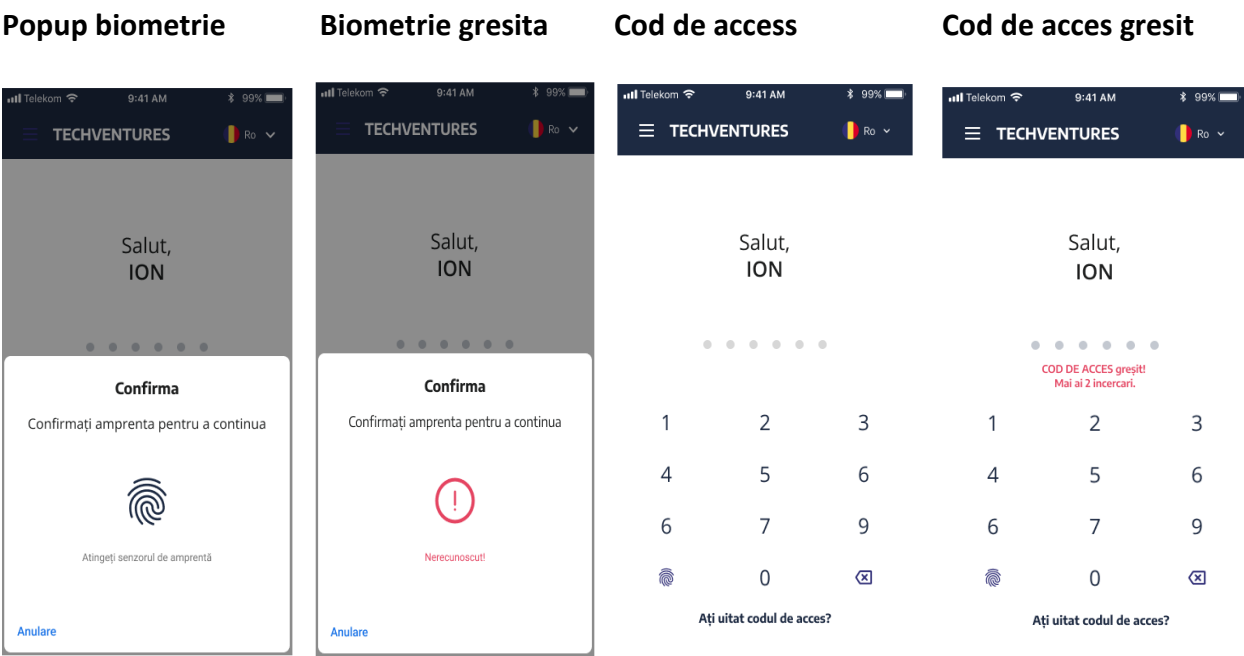

#### *Deconectare*

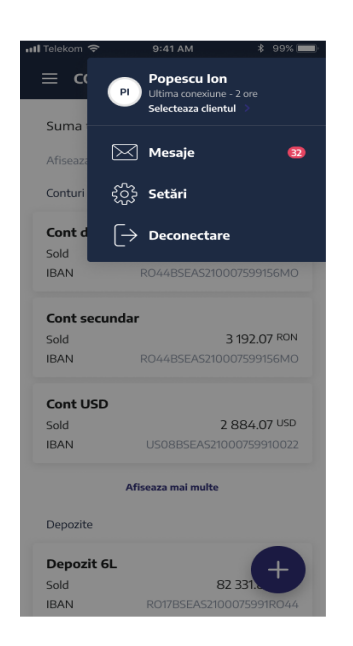

### **Meniu utilizator Confirmare deconectare Ecran autentificare**

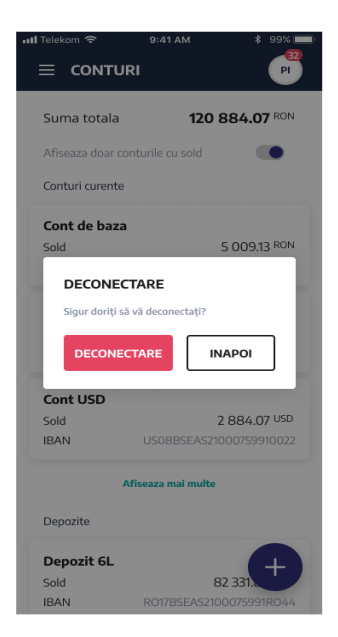

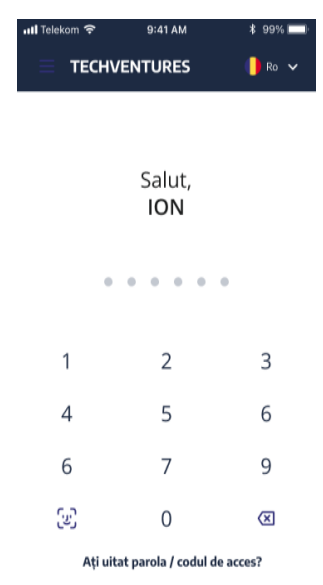

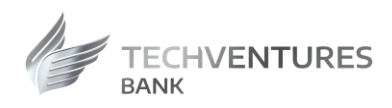

### *Expirare cod de acces dupa "Login cu cod de acces"*

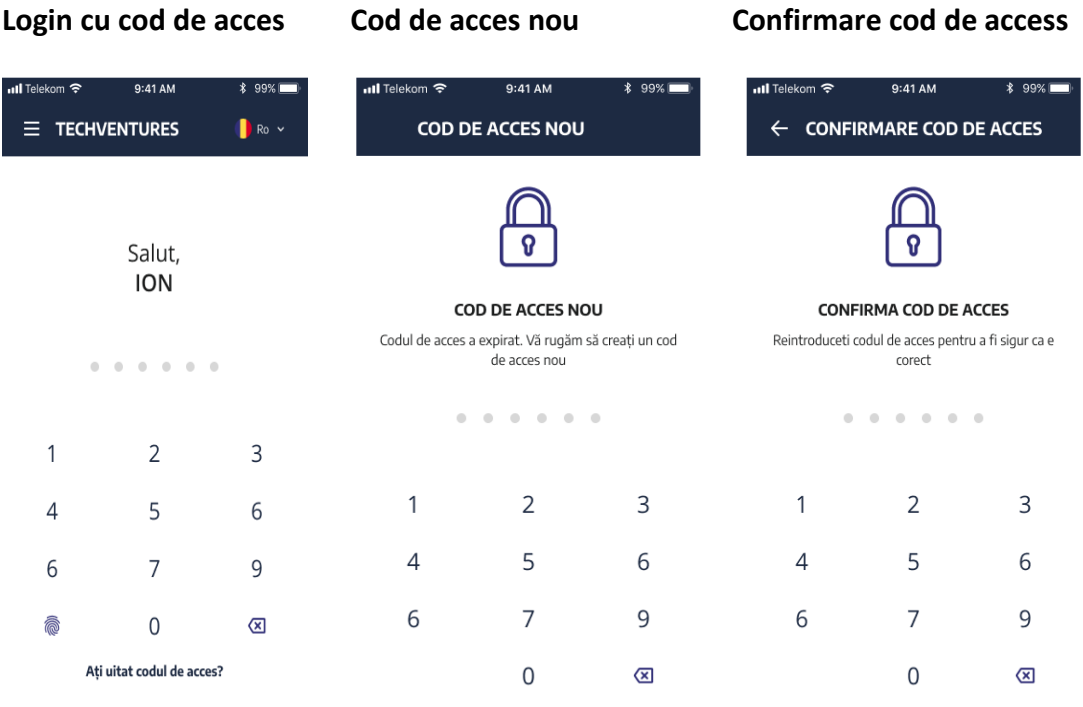

# **Expirare cod de acces dupa** *"Login cu biometrie"*

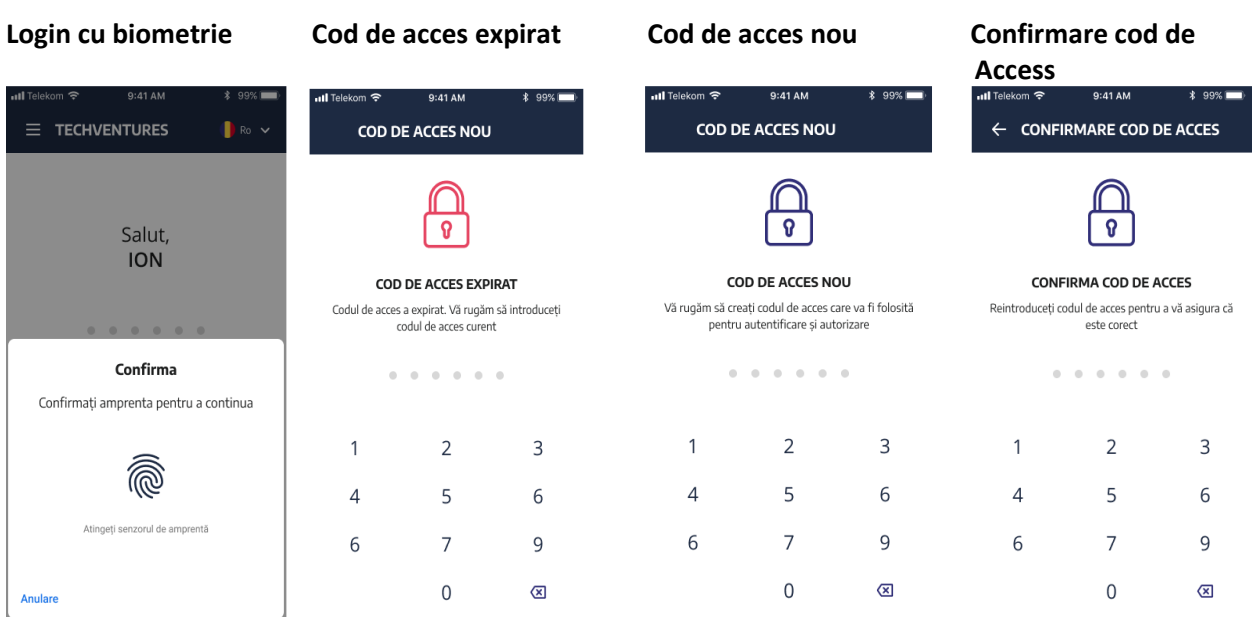

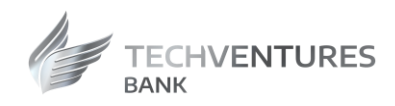

### *Aplicatie blocata dupa numarul maxim de incercari esuate a "Login cu cod de acces".*

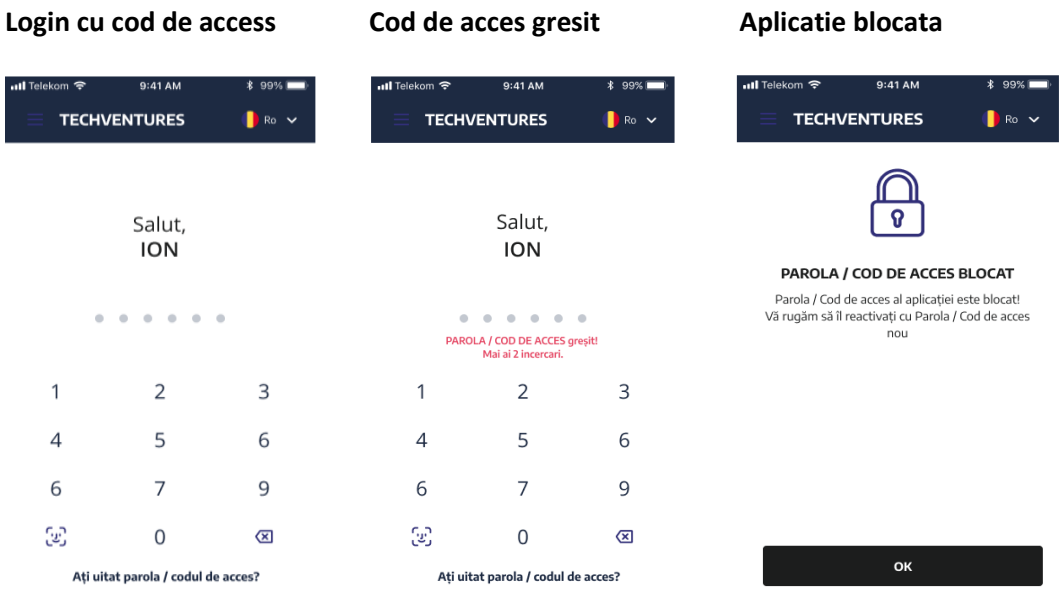

### *Aplicatie blocata pe fluxul de expirare cod de acces dupa "Login cu biometrie"*

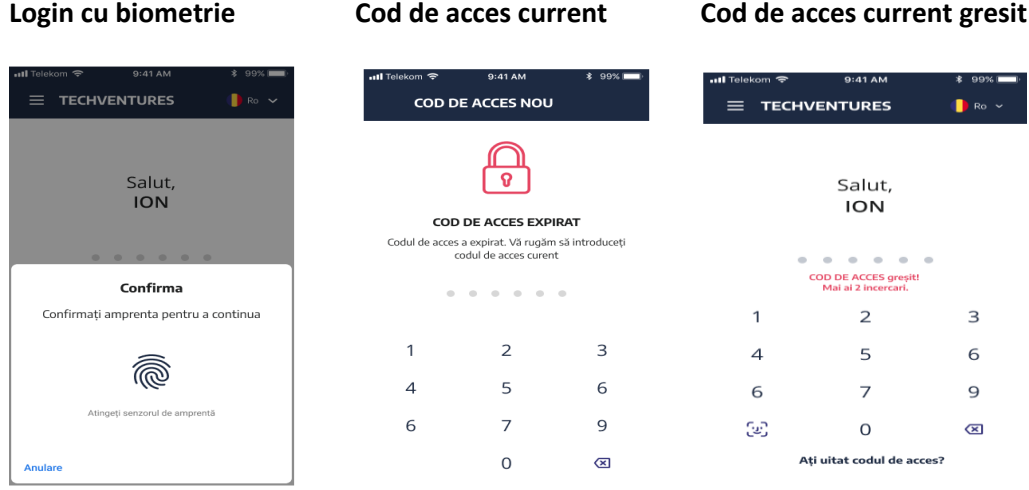

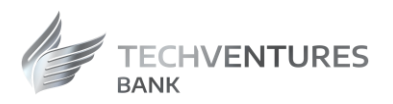

Codul de acces se poate modifica accesand meniul "**Setari"** – "**Schimbare cod acces**", avand valabilitate 90 zile.

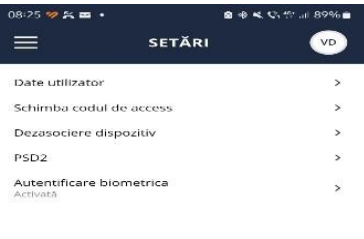

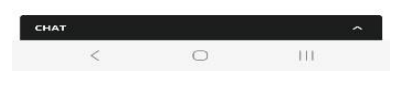

# <span id="page-10-0"></span>Identificare clienti existenti

Fluxul de activare porneste cu ecranul de identificare al utilizatorului, care contine urmatoarele campuri:

- Utilizator user
- Parola

Nu se vor introduce date in acest ecran ci se va alege fluxul de Setare/Resetare parola

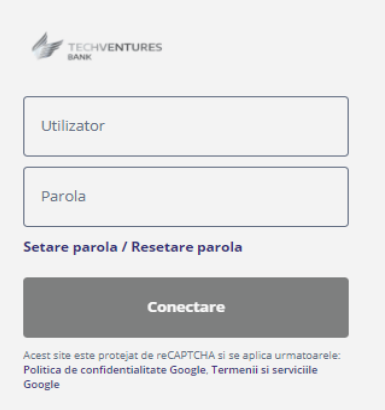

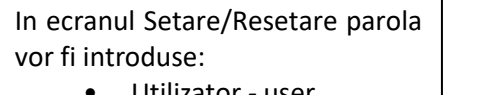

- Utilizator user
- CNP

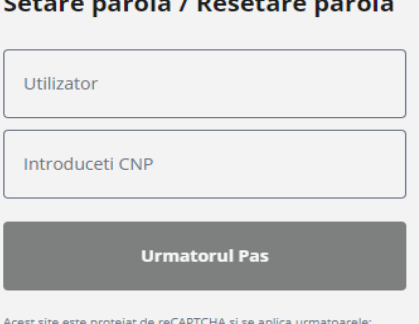

Politica de confidentialitate Google, Termenii și serviciile Google

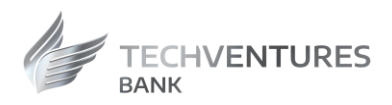

La urmatorul pas Utilizatorul va seta parola pentru logarea in Aplicatia Internet Banking dupa introducerea codului primit prin SMS pe numarul de telefon declarat Bancii.

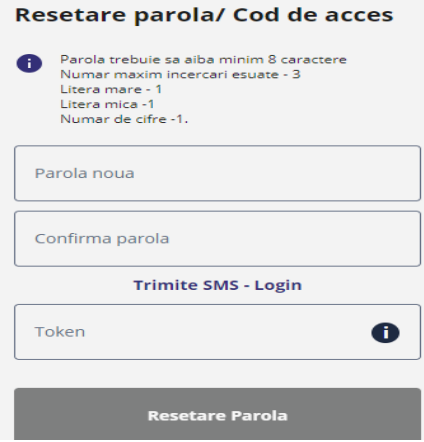

Dupa confirmarea parolei si a codului SMS, utilizatorul primeste mesajul "Resetarea a fost efectuata cu succes" .Ulterior, poate continua procesul de accesare a Aplicatiei Internet Banking, utilizand user-ul, parola setata si codul transmis prin SMS pe numarul de telefon declarat Bancii.

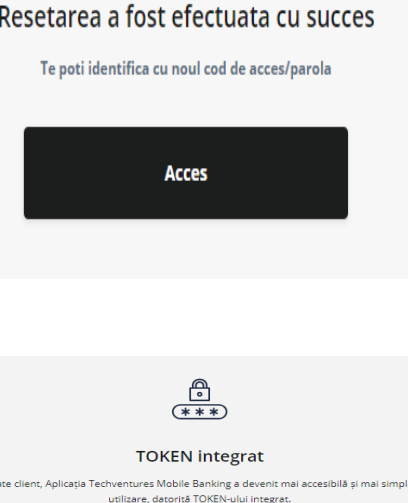

.<br>Iccesa în continuare aplicația, vă rugăm să activați noul TOKEN. .<br>Refuzul de a face acest pas, va duce la imposibilitatea accesării ap Sunt de acord cu Termenii și Condițiile. 1. Instalati aplicatia Coogle play App Store 2. Activati Tokenul integrat **Activare Token** Omite

Dupa activarea Aplicatiei Mobile Banking, se va putea opta pentru logarea in Aplicatia Internet Banking cu token integrat, prin aprobarea logarii in Aplicatia Internet Banking din Aplicatia Mobile Banking.

Pentru a putea activa Aplicatia Mobile Banking va fi necesar sa se descarce aplicatia din magazinele **Google Play/AppStore** si sa se parcurga urmatorii pasi:

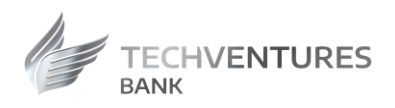

- In ecranul din Aplicatia Internet Banking de activare a tokenului, se va bifa acceptarea Termenilor si Conditiilor. Acesta contine un link catre un document pdf ce va fi deschis in browser. Utilizatorul trebuie sa marcheze **checkbox-ul** inainte de a continua cu procesul de activare. Acest pdf va fi trimis si pe email dupa ce activarea a fost cu succes.
- **Scaneaza QR-codul** cu camera telefonului sau cu orice alta aplicatie de citit coduri QR pentru a continua fluxul de activare.

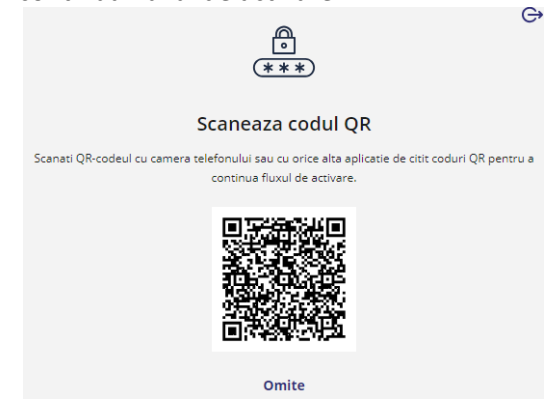

- Acceseaza linkul afisat pe ecran si introduce **codul OTP** primit prin **SMS**.
- Dupa validarea codurilor de activare, aplicatia ii va cere utilizatorului setarea unui cod de acces in Aplicatia Mobile Banking si activarea autentificarii prin biometrie, daca aceasta metoda de autentificare este disponibila.

*Nota: Pentru persoanele juridice user-ul de logare va fi format din: cod de client si user-ul existent (ex: 12345aurora).*

# <span id="page-12-0"></span>Conturile mele

Meniul "Conturile mele" ofera urmatoarele posibilitati:

- Vizualizare conturi;
- Apasand pe cont se afiseaza tranzactiile efectuate pe contul selectat, tranzactiile in procesare si cele procesate cu erori;
- Pentru fiecare tip de operatie se poate face cautare dupa criteriile de mai jos si se pot afisa detaliile tranzactiei:
	- interval de desfasurare: data initiala, data finala
	- text textul din descrierea tranzactiei
	- din detalii cont, apasand pe simbolul  $\overline{\infty}$ , se pot distribui prin whatsapp, email, sms
	- informatii despre cont: **Nume client, IBAN, Moneda cont, Nume Banca, SWIFT**

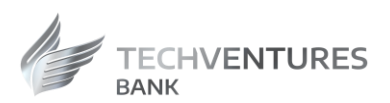

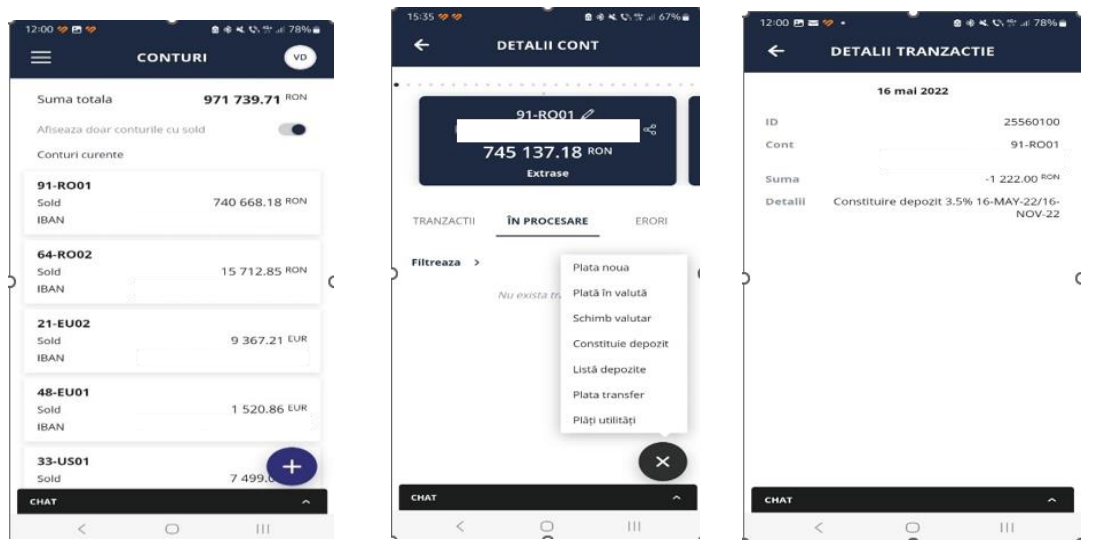

# <span id="page-13-0"></span>Plati in lei

Meniul **"Plati in lei"** permite sa efectuati plati catre beneficiari cu conturi deschise in RON in alte banci din Romania.

Pentru a procesa o plata in lei este necesar sa parcurgeti urmatorii pasi:

- Alegeti tipul de plata standard sau urgent;
- Mentionati numarul de plata;
- Selectati beneficiarul din lista de sabloane, creati un sablon nou sau completati numele beneficiarului;
- Completati contul beneficiarului in cazul in care n lista de sabloane;
- Completati suma pe care doriti sa o transferati;
- Selectati contul ordonator;
- Introduceti detaliile platii;
- Confirmati plata.

Se deschide ecranul cu datele platii. In cazul in care doriti sa datele, apasati butonul "Modifica" din tab "Autorizare pla detaliile sunt corecte, apasati butonul "Autorizeaza plata".

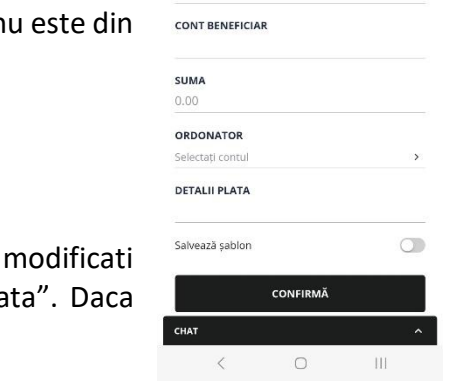

13:22 % %

 $\equiv$ **TIP PLATA** Standard NR. PLATA BENEFICIAR **PLATI IN LEI** 

Sabloane

Dupa efectuarea unei plati prin ordin de plata, se poate genera un document de tip OP, in format PDF, care se poate salva si distribui ulterior prin diverse mijloace in scopul confirmarii platii.

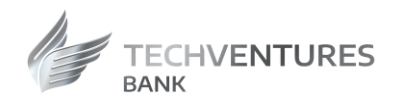

#### *Atentie!*

In cazul platilor catre Trezoreria Statului, este necesar sa se completeze si campurile CNP si daca este cazul si numarul de evidenta a platii de la ANAF.

#### 3:23 to **m**  $\equiv$ PLATI IN LEI **RON** 0.00 Eroare sum ORDONATOR 91-RO01 Sold 740 668.18 RO **DETALII PLATA** PLATA CNP/CUI VALID Eroare CNP/CUI NR. DE EVIDENȚĂ A PLĂȚII DE LA ANAF Salvează șablon  $\bullet$ **DESCRIERE SABLON** trezorerie CONFIRMĂ  $n \overline{\mathbf{u}}$

# <span id="page-14-0"></span>Plati in valuta

Meniul **"Plata in valuta"** permite procesarea platilor in valuta catre orice tara din lume, inclusiv catre conturi valutare din Romania.

Pentru a procesa o plata in valuta este necesar sa parcurgeti urmatorii pasi:

- Mentionati numarul de plata;
- Selectati beneficiarul din lista de sabloane, creati un sablon nou sau completati numele beneficiarului;
- Completati contul beneficiarului in cazul in care nu este din lista de sabloane;
- Completati adresa beneficiarului;
- Se completeaza Tara de rezidenta a beneficiarului;
- Selectati comisionul;
- Completati suma pe care doriti sa o transferati;
- Selectati contul ordonator;
- Introduceti detaliile platii;
- Confirmati plata.

Se deschide ecranul cu datele platii. In cazul in care doriti sa modificati datele, apasati butonul "Modifica" tab "Autorizare plata". Daca detaliile sunt corecte, apasati butonul "Autorizeaza plata".

Dupa efectuarea unei plati prin ordin de plata, se poate genera un document de tip OP, in format PDF, care se poate salva si distribui ulterior prin diverse mijloace in scopul confirmarii platii.

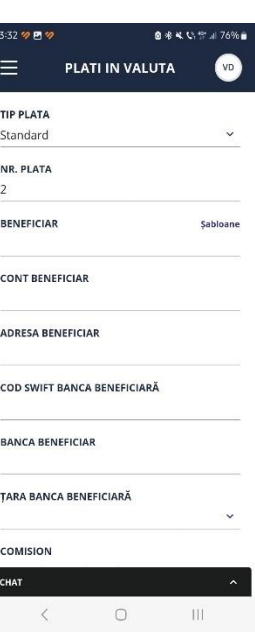

Þ

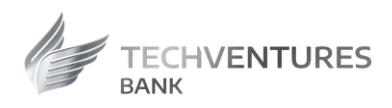

# <span id="page-15-0"></span>Transferuri

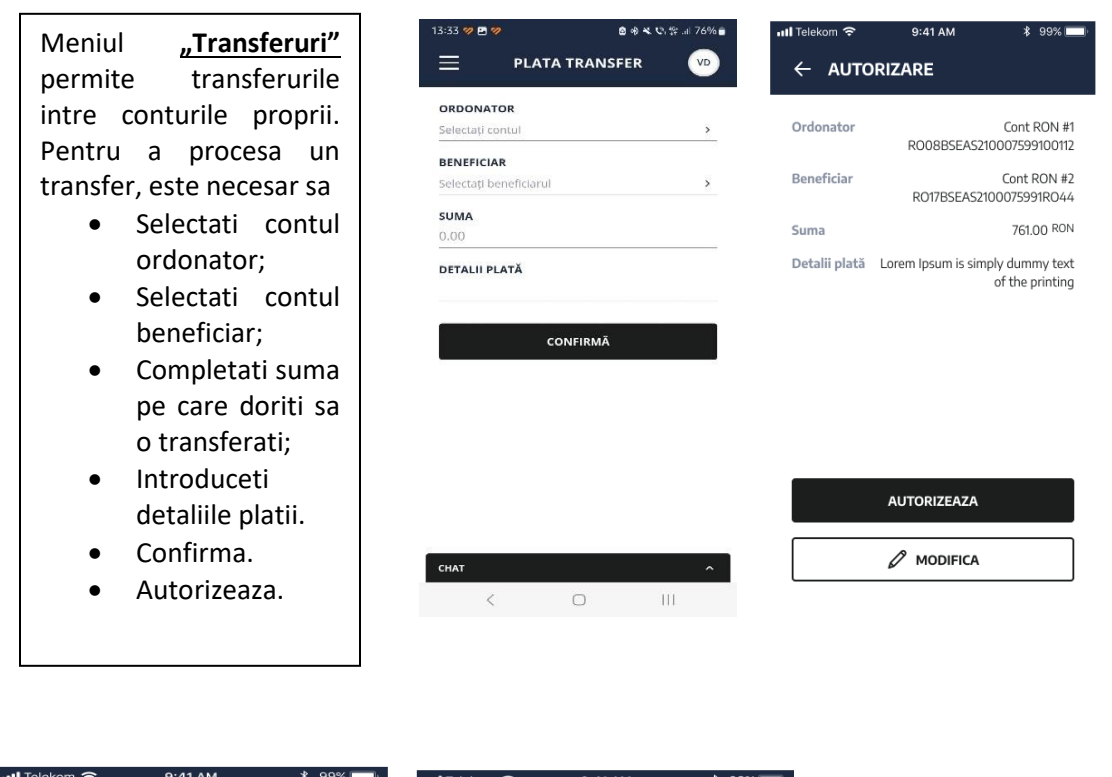

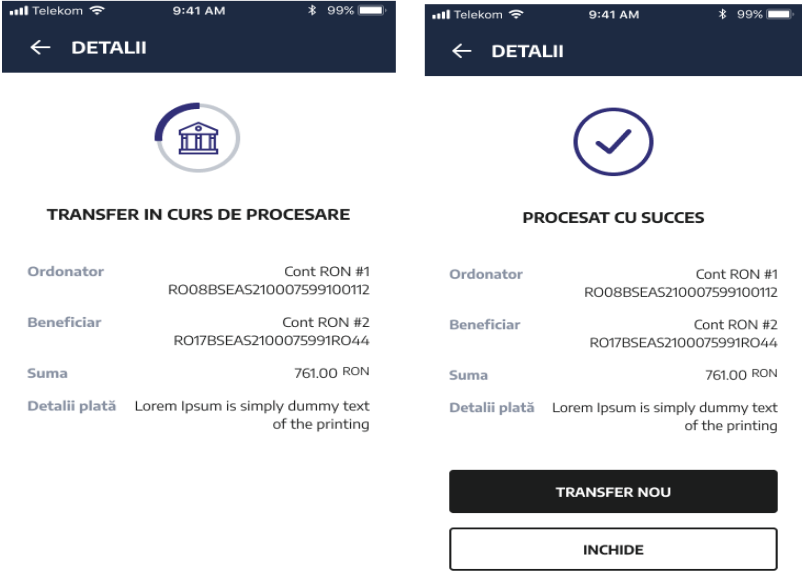

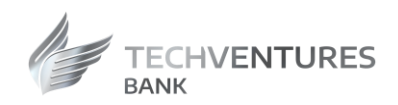

# <span id="page-16-0"></span>Schimburi valutare

Cu ajutorul meniului "Schimburi valutare" puteti efectua schimburi intre conturile cu valuta diferita, disponibile la TechVentures Bank.

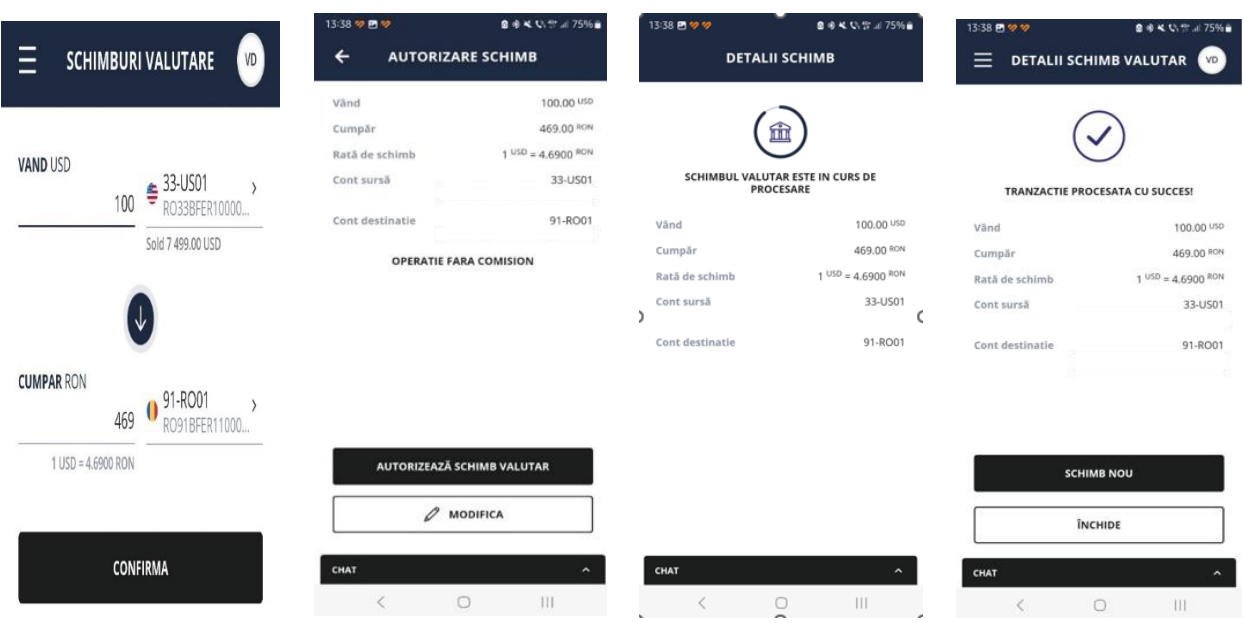

Pentru a efectua un schimb valutar, este necesar sa parcurgeti urmatorii pasi:

- Selectati contul sursa;
- Selectati contul de destinatie;
- Introduceti suma;
- Selectati valuta in care ati exprimat suma;
- Confirmati operatia.

Se deschide ecranul cu datele schimbului. In cazul in care doriti sa modificati datele, apasati butonul "Modifica" din tab "Autorizare schimb". Daca detaliile sunt corecte, apasati butonul "Autorizeaza schimb valutar".

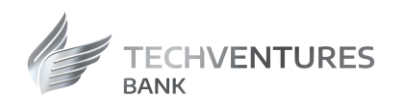

### <span id="page-17-0"></span>Depozite

Din meniul **"Depozite"** puteti sa vizualizati depozitele pe care le detineti la TechVentures Bank, puteti sa constituiti sau sa lichidati depozite.

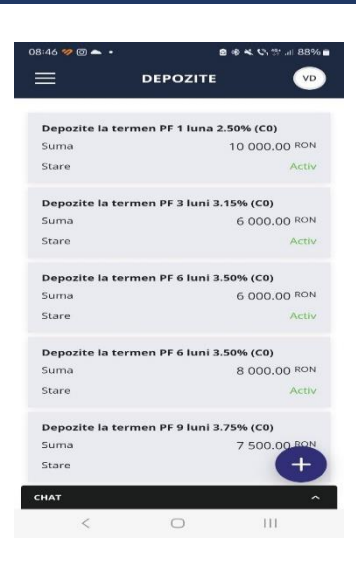

#### <span id="page-17-1"></span>Constituire depozite

Pentru a constitui un depozit, este necesar sa parcurgeti urmatorii pasi:

- Apasati semnul plus din partea interioara, dreapta, a ecranului;
- Selectati contul ordonator;
- Selectati tipul depozitului;
- Alegeti actiunea la scadenta;
- Introduceti suma dorita;
- Bifati ca sunteti de acord cu "Termenii si Conditiile";
- Autorizati operatia apasand pe butonul "Autorizeaza".

Se deschide ecranul cu datele depozitului. In cazul in care doriti sa modificati datele, apasati butonul "Modifica", apoi "Autorizare depozit". Daca detaliile sunt corecte, apasati butonul "Autorizare".

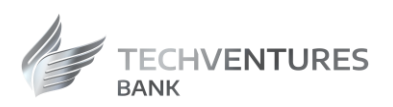

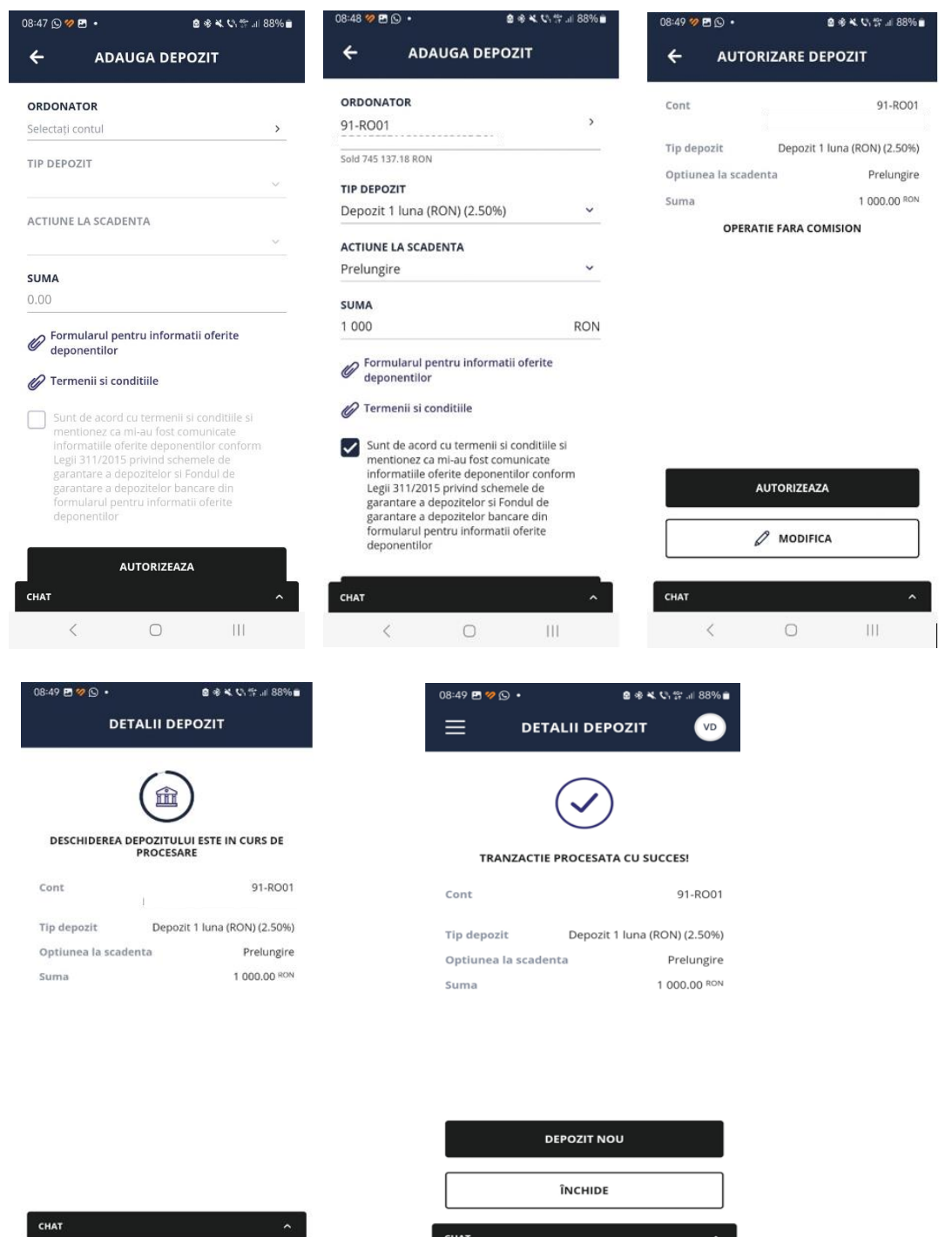

CHAT

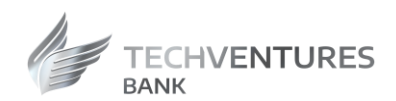

### <span id="page-19-0"></span>**Lichidare depozite**

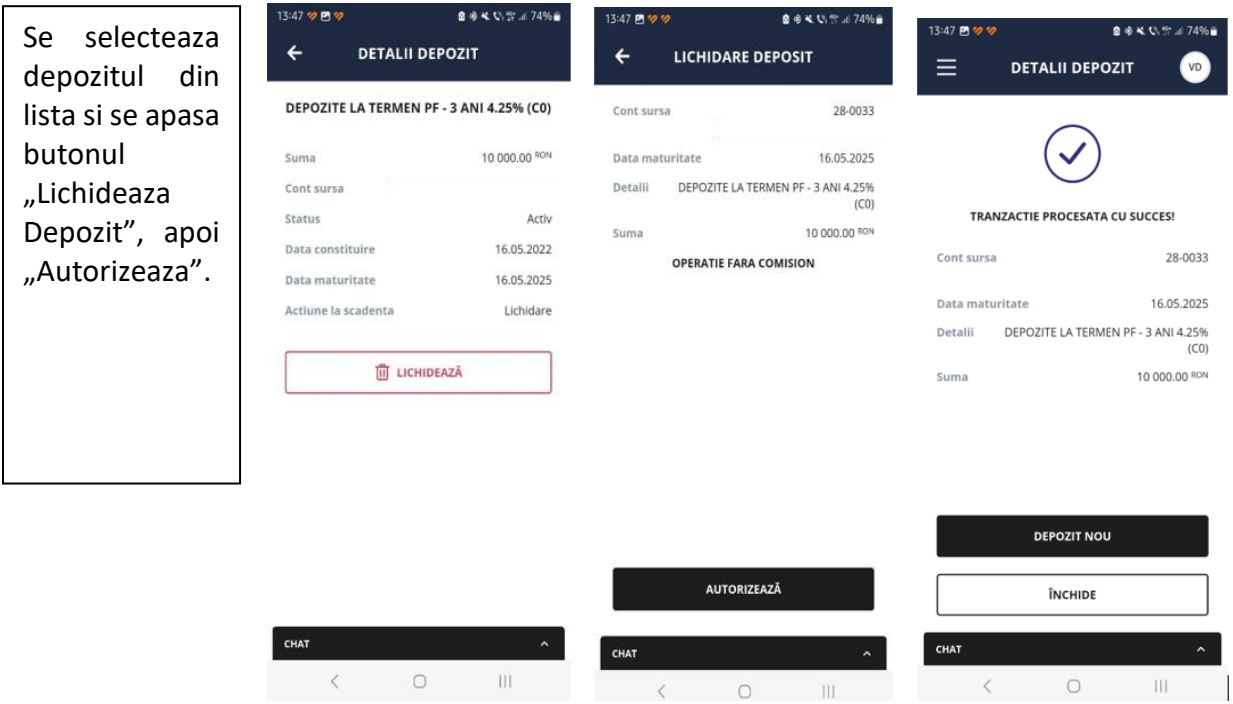

# <span id="page-19-1"></span>**Credite**

In meniul "**Credite"** aveti posibilitatea de a viualiza informatii legate de creditele aflate in derulare.

In partea dreapta a fiecarui credit, aveti optiunea de a descarca cel mai recent scadentar.

Pentru fiecare credit, exista optiunea de a descarca un scadentar., Acesta este generat de catre aplicatie si este disponibil in "**Mesaje**".

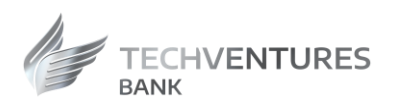

**I** all

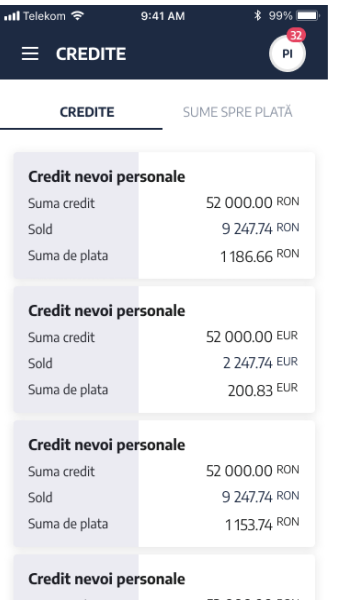

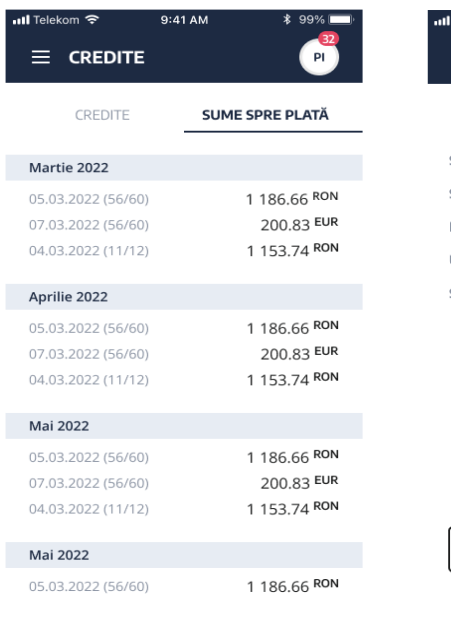

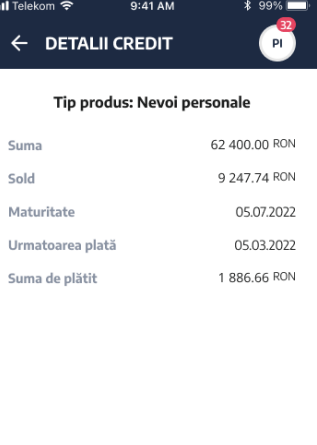

**VEZI SCADENȚAR** 

<span id="page-20-0"></span>Tranzactii in asteptare

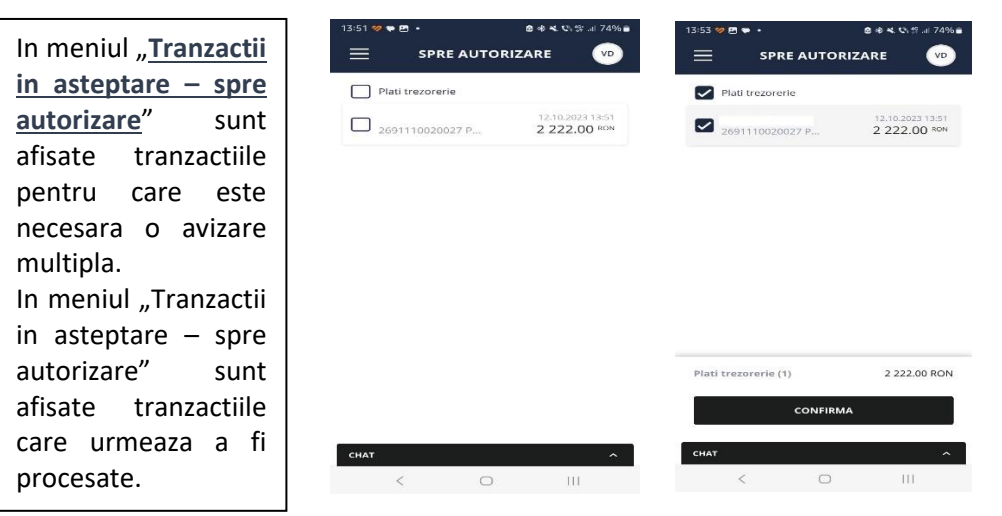

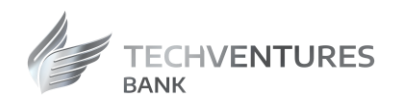

# <span id="page-21-0"></span>Carduri

In meniul "Carduri" aveti posibilitatea sa vizualizati lista cardurilor de debit emise de TechVentures Bank.

Accesand un card, aveti posibilitatea sa vizualizati:

- Numele afisat pe card;
- Numarul cardului, trunchiat;
- IBAN-ul contului la care este atasat cardul;
- Soldul disponibil al contului la care sunt atasate cardurile de debit
- Data expirarii cardului;
- Starea cardului;
- Limitele zilnice de tranzactionare;
- Suma blocata pentru tranzactii in curs de decontare;
- Afisarea tranzactiilor in curs de procesare;
- Istoricul tranzactiilor efectuate cu cardul;
- Reemite cod PIN;
- Activeaza/dezactiveaza plati online;
- Blocheaza cardul temporar;
- Modifica limite zilnice de tranzactionare;
- Alimenteaza card.

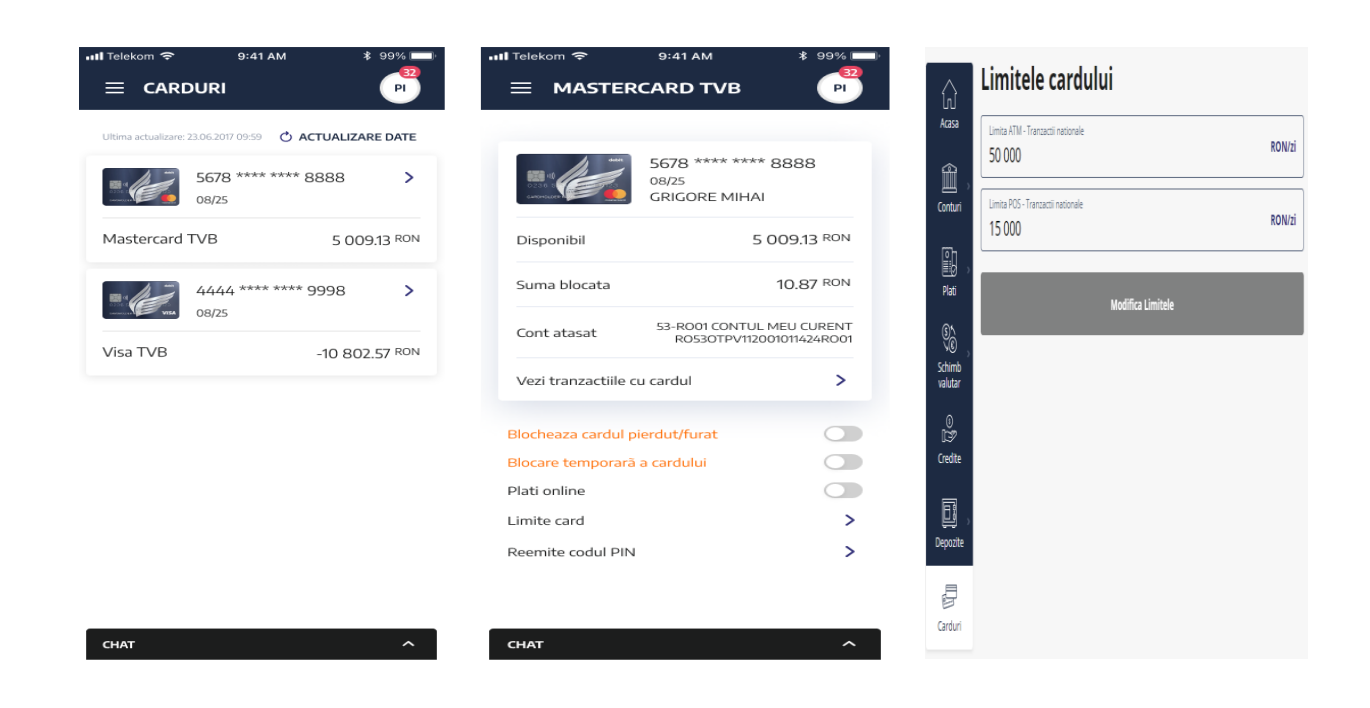

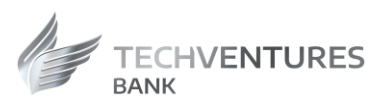

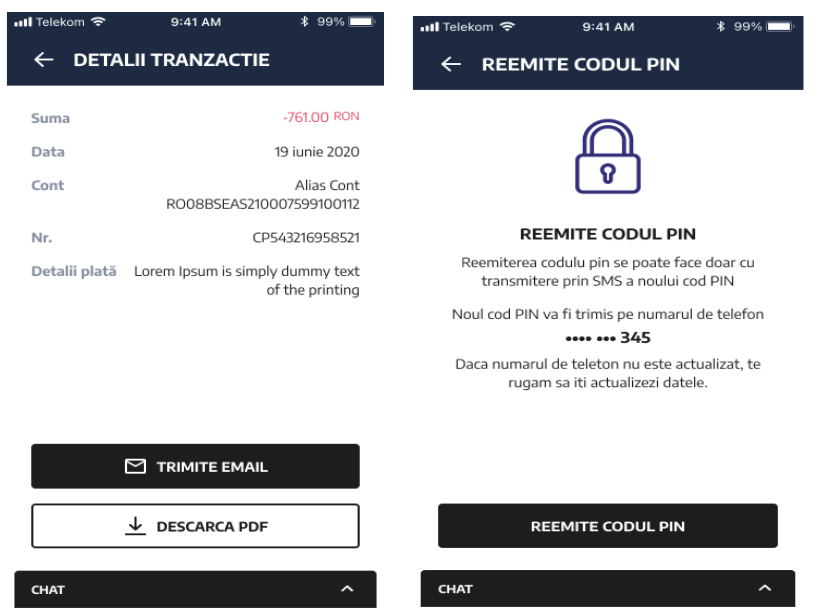

# <span id="page-22-0"></span>Mesaje

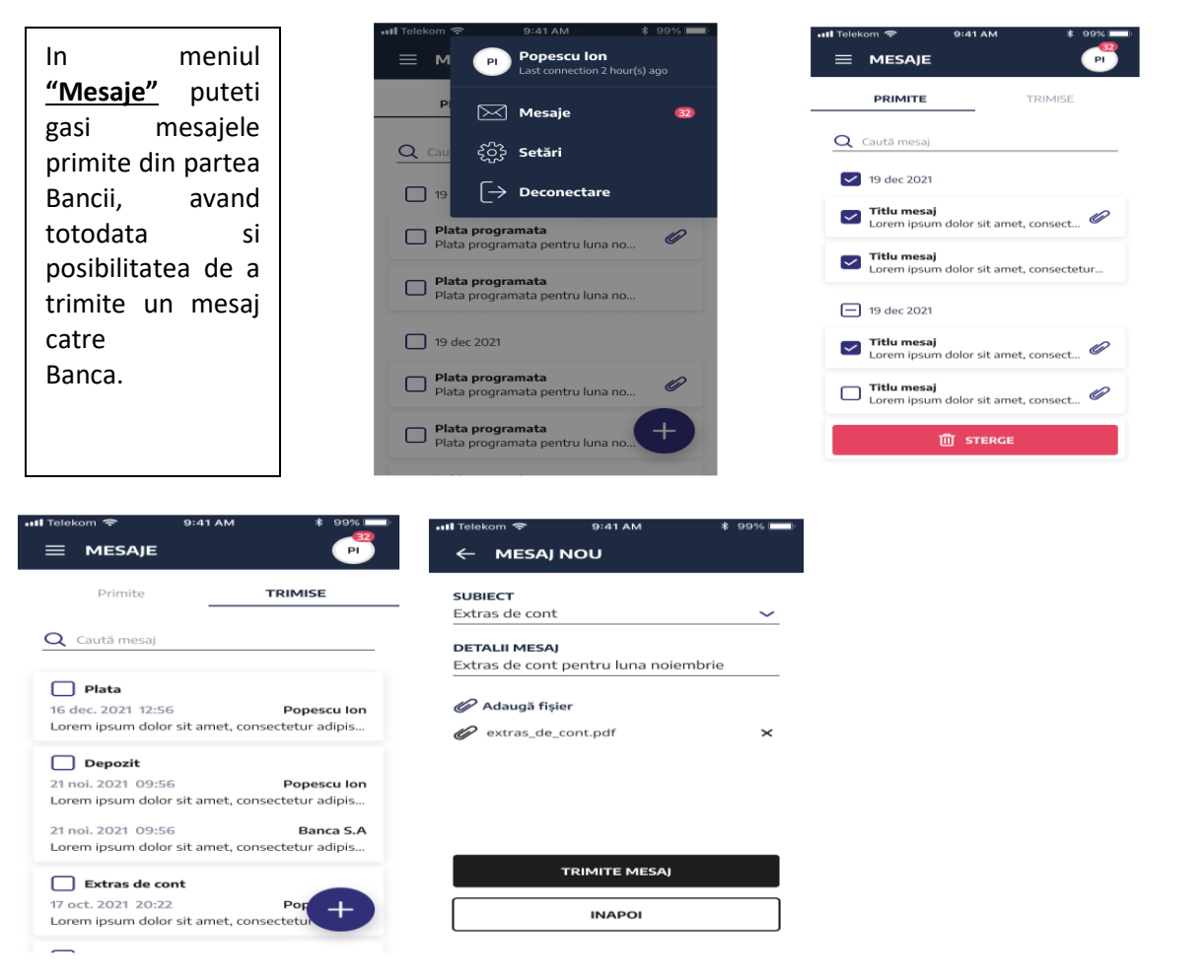

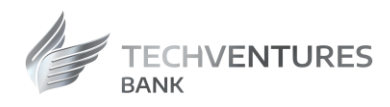

# <span id="page-23-0"></span>Sabloane

La accesarea ecranului *"Sabloane"*, aplicatia va afisa o pagina cu 2 tipuri de sabloane:

- Sabloane RON
- Sabloane valutare

Beneficiarii salvati automat vor fi afisati intr-un tab separat in cadrul paginii pentru sabloane RON sau valutare.

Actiuni rapide sabloane:

- Deschide plata
- Modifica
- Sterge

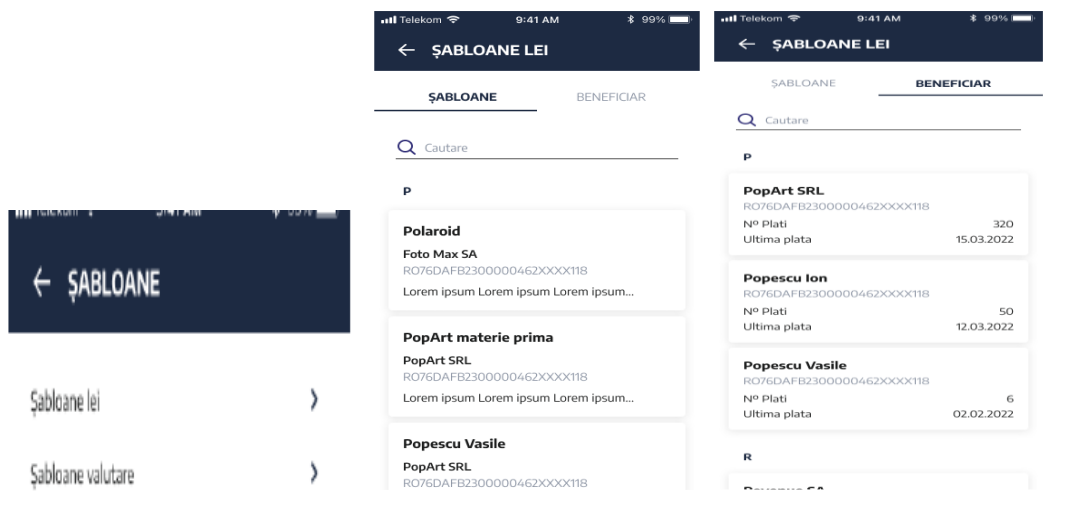

# <span id="page-23-1"></span>**Sucursale**

Afiseaza lista sucursalelor **TechVentures** Bank. Selectand o sucursala, puteti vizualiza pozitionarea ei pe harta.

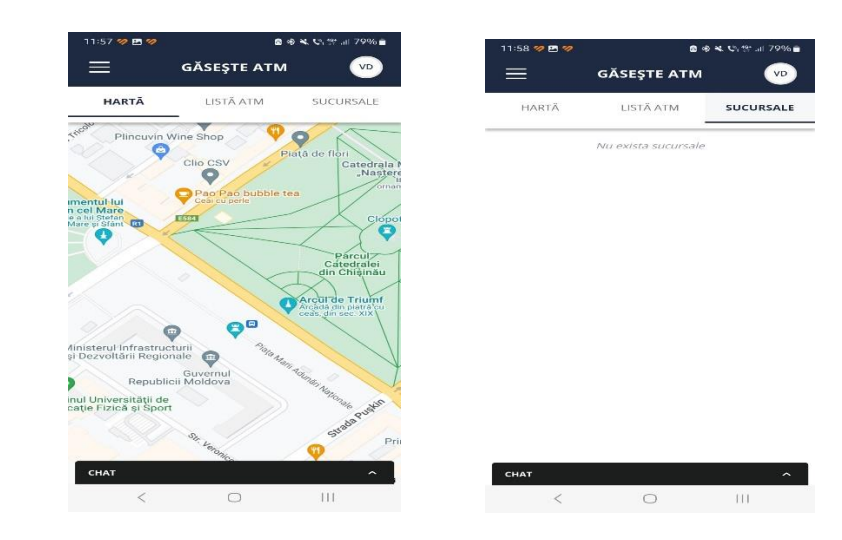

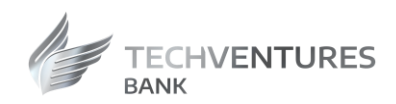

# <span id="page-24-0"></span>Curs valutar / Rate de schimb

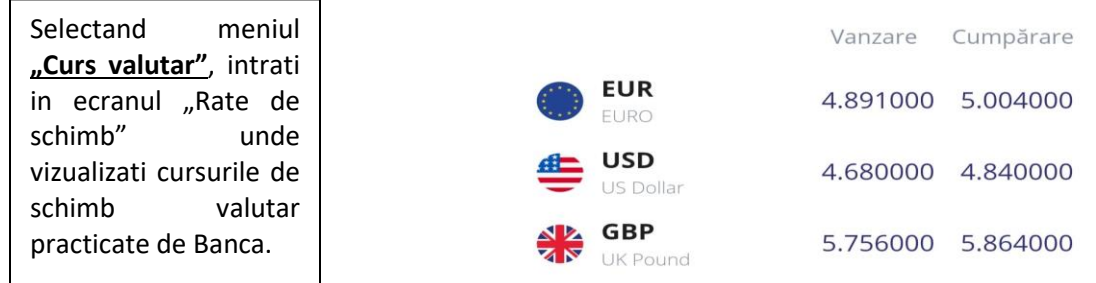

# <span id="page-24-1"></span>Contacte

Modulul este disponibil din meniul din stanga si poate fi accesat de utilizator cand este logat sau delogat.

Ecranul contine o lista cu 3 subiecte:

- Mobile/Internet Banking
- Produse & servicii
- Card pierdut/furat

Informatiile afisate pe pagina fiecarui subiect:

- Titlu
- **Descriere**
- Buton *"Trimite email"*
- Buton *"Contactati-ne"*

Daca utilizatorul apasa pe butonul *"Trimite email"*, aplicatia de email va fi deschisa cu subiectul si adresa de email precompletate. Subiectul email-ului va contine si codul de client daca utilizatorul este logat. Daca utilizatorul apasa pe butonul *"Contactati-ne"*, aplicatia de telefon va fi deschisa cu numarul de telefon fiind precompletat.

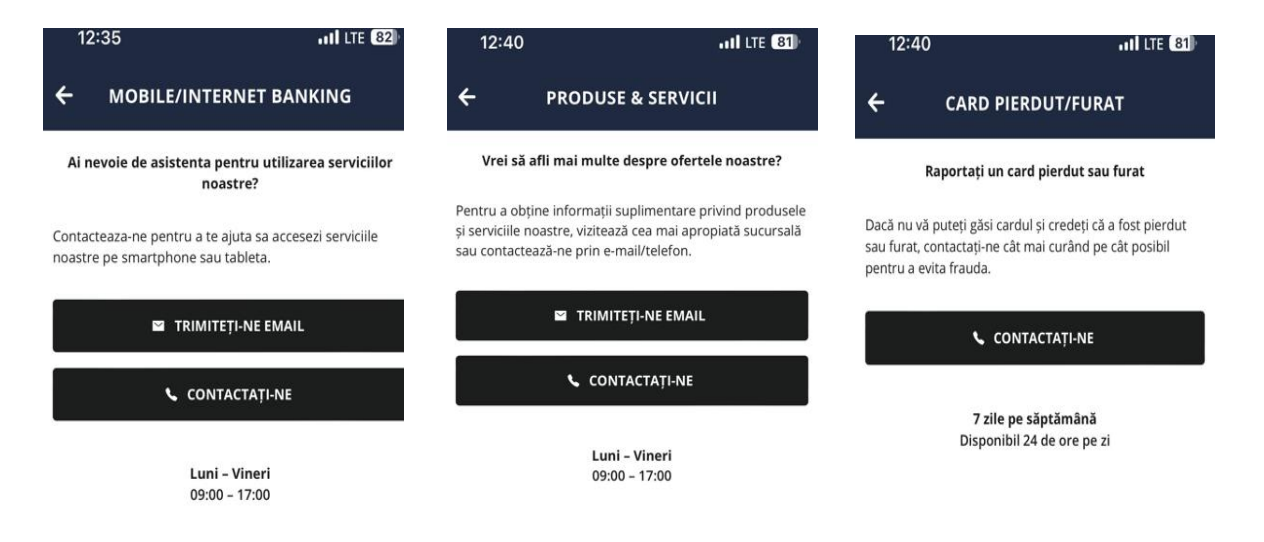